# OSNOVO cable transmission

# РУКОВОДСТВО ПО ЭКСПЛУАТАЦИИ

Управляемые PoE-инжекторы Gigabit Ethernet на 8/12/16/24 портов

Midspan-8/150RGМ Midspan-12/180RGМ

Midspan-16/250RGМ Midspan-24/370RGМ

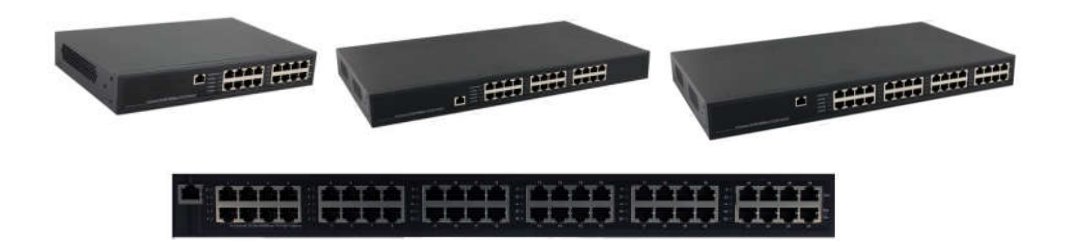

Прежде, чем приступать к эксплуатации изделия, внимательно прочтите настоящее руководство

Составил: Иванов Ю.

www.osnovo.ru

# Назначение

Гигабитные управляемые многопортовые PoE-инжекторы Midspan-8/150RGM, Midspan-12/180RGM, Midspan-16/250RGM, Midspan-24/370RGM предназначены для передачи данных (Ethernet) и питания по технологии PoE (Power over Ethernet) по одному кабелю витой пары на несколько подключенных устройств.

Инжекторы имеют WEB-интерфейс для подключения к ПК и дальнейшей настройки.

# Комплектация\*

- 1. Инжектор Midspan-8/150RGM (Midspan-12/180RGM, Midspan-16/250RGM, Midspan-24/370RGM) – 1шт.
- 2. Кабель питания 1шт.
- 3. Монтажный комплект (в стойку 19") 1шт.
- 4. Руководство пользователя 1шт.
- 5. Упаковка 1шт.

# Особенности оборудования

- Количество Gigabit Ethernet портов вх. (Ethernet), вых. (Ethernet+PoE): 8 (вх.), 8 (вых.) - Midspan-8/150RGM; 12 (вх.), 12 (вых.) - Midspan-12/180RGM; 16 (вх.), 16 (вых.) - Midspan-16/250RGM; 24 (вх.), 24 (вых.) - Midspan-24/370RGM;
- Максимальная мощность на порт 30 Вт;
- Суммарная мощность на все порты 150 Вт - Midspan-8/150RGM; 180 Вт - Midspan-12/180RGM; 250 Вт - Midspan-16/250RGM; 370 Вт - Midspan-24/370RGM;
- Соответствуют стандартам PoE IEEE 802.3 af/at, автоматическое определение подключаемых РоЕ-устройств;
- Максимальная мощность РоЕ 30Вт;
- Метод передачи PoE метод А 1, 2 (+), 3, 6 (-);
- WEB-интерфейс для настройки:
- Питание AC 100…240V;
- Монтаж в 19" стойку.

# Внешний вид

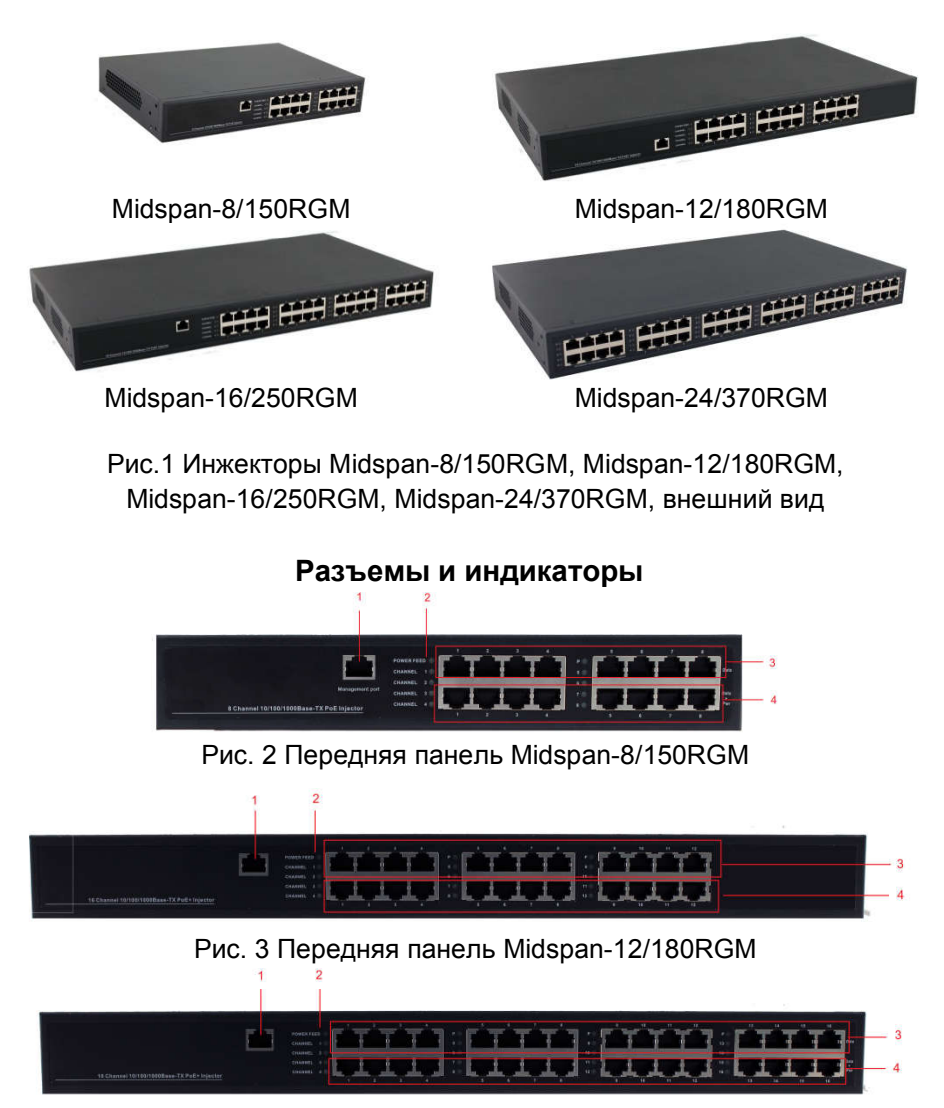

Рис. 4 Передняя панель Midspan-16/250RGM

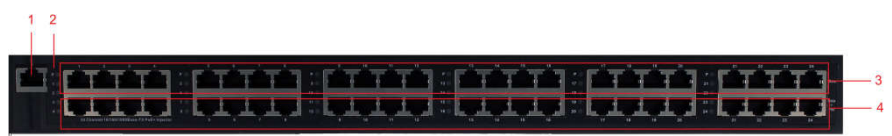

#### Рис. 5 Передняя панель Midspan-24/370RGM

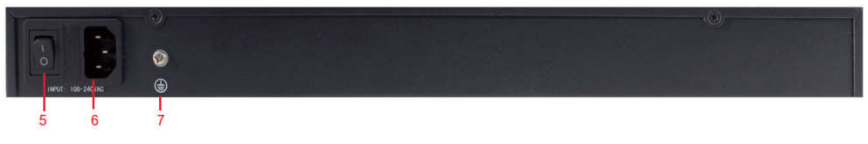

Рис. 6 Задняя панель инжекторов

# Таб.1 Назначение разъемов и индикаторов

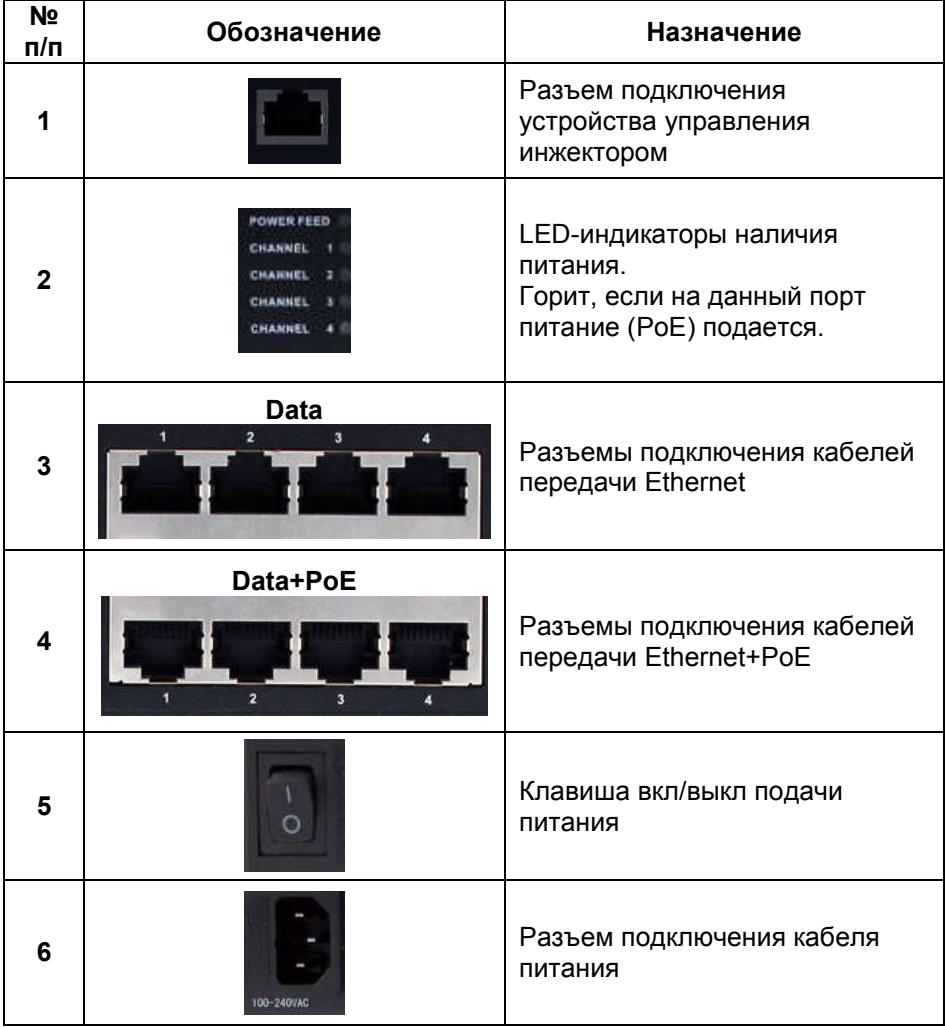

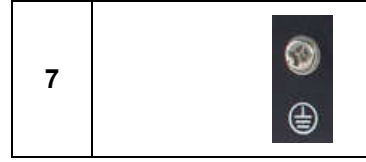

#### Возврат к заводским установкам

Для сброса выбранных настроек и возврата к заводским установкам воспользуйтесь кнопкой «Reset», расположенной на нижней поверхности корпуса инжектора (рис.7). Нажмите ее и удерживайте в течение 10 с. После перезагрузки настройки будут сброшены на заводские.

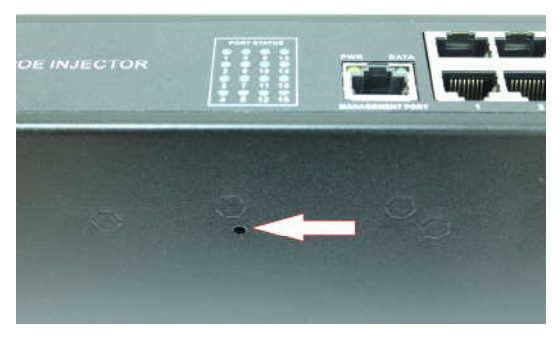

Рис.7 Кнопка «Reset»

# Схема подключения

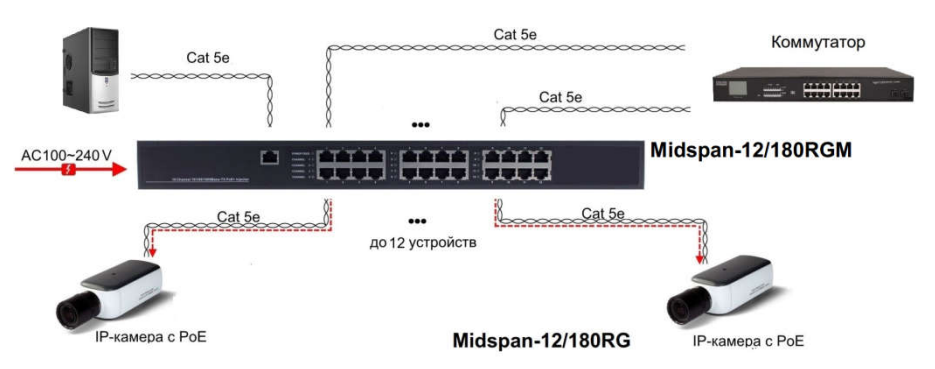

Рис.8 Схема подключения инжекторов на примере Midspan-12/180RGM

#### WEB-управление.

Управление (настройка) PoE-инжектора осуществляется с помощью ПК, подключенного к управляющему порту инжектора (рис.2-5, п.1). Для подключения PoE-инжектору должен быть присвоен IP-адрес. ПК управления и инжектор должны находиться в пределах одной подсети.

Доступ к Web-интерфейсу PoE-инжектора одновременно может быть предоставлен только одному пользователю.

#### Подключение

Соедините сетевую карту ПК с разъемом инжектора, предназначенным для настройки (рис.2-5, п.1) стандартным Ethernet-кабелем.

После подключения можете настроить PoE-инжектор с помощью браузера.

Откройте браузер и введите в адресной строке: 192.168.0.1 (IP-адрес, присвоенный инжектору «по-умолчанию»).

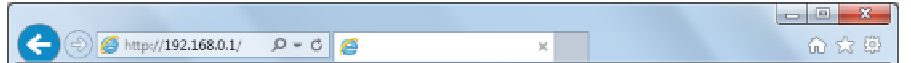

Нажмите клавишу «Enter»

ПК должен иметь IP-адрес в той же подсети, что и подключенный инжектор.

В появившемся окне авторизации заполните строки «имя пользователя» и «пароль».

По-умолчанию: пользователь - «admin», пароль - «admin».

#### Настройка конфигурации

#### Administrator -> Authentication Configuration

В этой вкладке можете изменить имя пользователя и пароль. Для этого заполните строки «Username» (имя пользователя), «Password» (пароль).

Повторно введите пароль в строку «Confirm».

затем нажмите кнопку «Update».

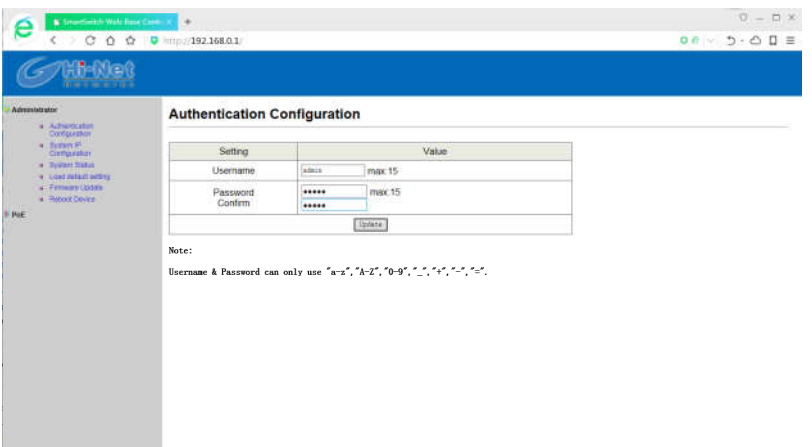

# Administrator -> System IP Configuration

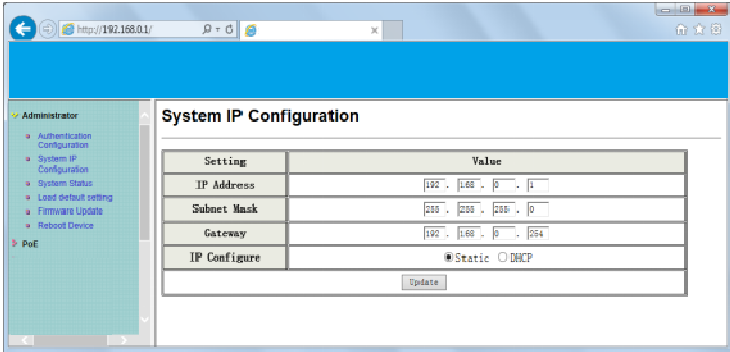

Инжектор может получить IP-адрес двумя способами.

Статический и DHCP (*Dynamic Host Configuration Protocol* — протокол динамической настройки узла).

При использовании статического режима, значения - IP-адрес, маску подсети и шлюз – вводятся вручную.

При использовании режима DHCP, инжектор на этапе конфигурации обращается к серверу DHCP и получает от него нужные параметры. По умолчанию включен статический режим ( IP-адрес 192.168.0.1 и маска подсети 255.255.255.0).

#### Administrator -> System Status

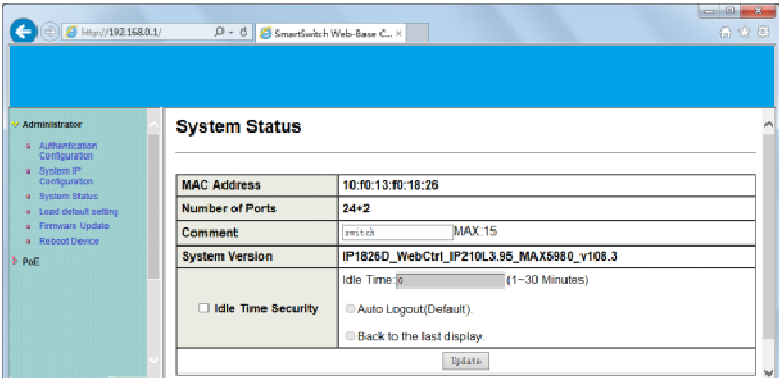

Чтобы облегчить поиск инжектора в локальной сети, в строке Comment введите уникальное имя устройства.

Idle Time Security. Данная функция контролирует тайм-аут (отсутствие каких-либо действий в веб-интерфейсе в течении определенного времени). Когда заданное время истекает, пользователю требуется произвести повторный вход для доступа к веб-интерфейсу. Выборочный временной диапазон составляет от 3 до 30 минут, а настройка по умолчанию - 5 минут.

#### Administrator -> Load default setting

Сброс настроек на заводские. После отмены всех внесенных настроек, устройство будет перезагружено.

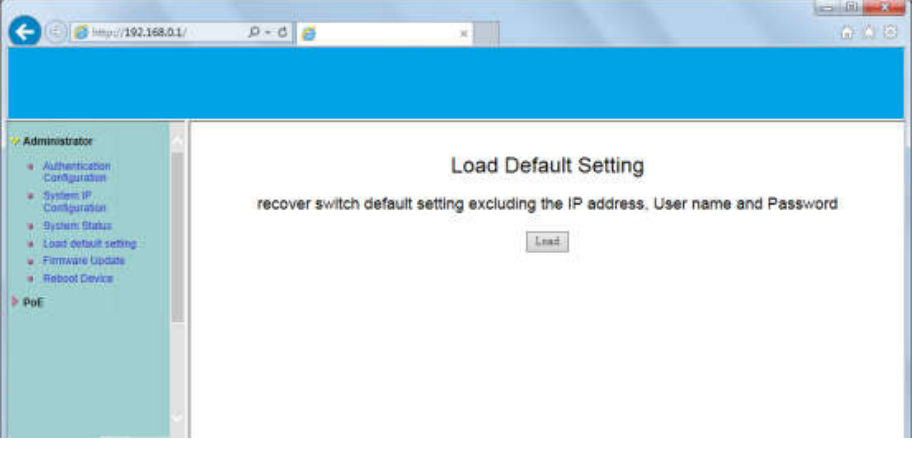

#### Administrator -> Firmware Update

Для обновления прошивки устройства введите пароль. Укажите путь к месту, где находится новая версия прошивки. Нажмите клавишу Update.

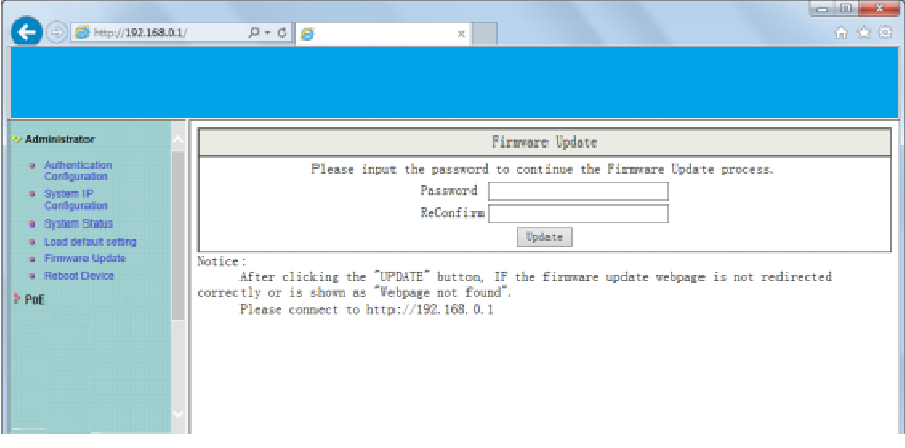

#### Administrator -> Reboot Device

Для перезагрузки устройства нажмите Confire во вкладке Reboot Device.

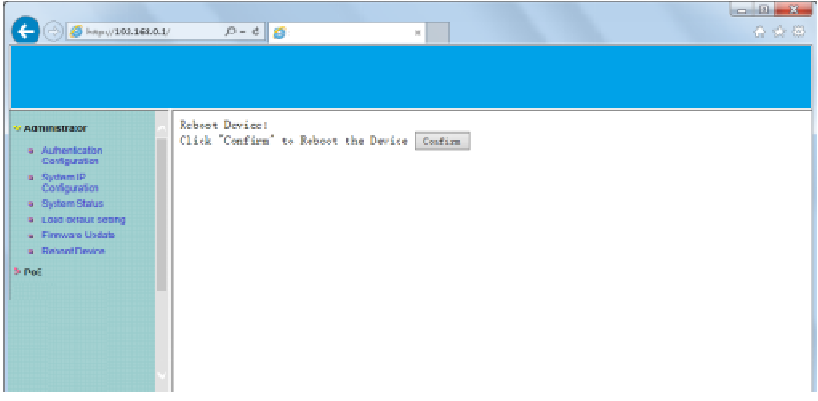

# Настройка PoE

#### PoE -> PoE Status

Указывается суммарная мощность инжектора.

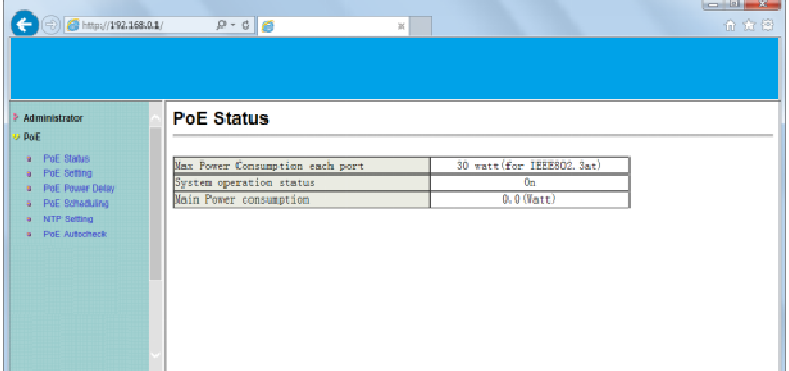

# PoE -> PoE Setting

| C http://192.168.0.1/                                                                                                    |                        | $0 - 0$ $6$        |                          | ×.                             |                                                                                                    | $\equiv$ (ii) and the<br>命令日 |  |
|----------------------------------------------------------------------------------------------------|------------------------|--------------------|--------------------------|--------------------------------|----------------------------------------------------------------------------------------------------|------------------------------|--|
| Administrator<br>PoE                                                                                                    |                        | <b>PoE Setting</b> |                          |                                |                                                                                                    |                              |  |
| <b>PuE litatus</b><br><b>Foll Setting</b><br><b>Pol. Power Delay</b><br><b>PUE Scheduling</b><br>NTP Sitting<br><b>PhE Autocheck</b> | Function               |                    | $-$                      | Status<br>$\ddot{\phantom{1}}$ | Current-Limit<br>(Current-Limit MAX:625mA)                                                                                                    |                              |  |
|                                                                                                    | Port No.               |                    |                          |                                | $01 \quad \Box \quad 02 \quad \Box \quad 03 \quad \Box \quad 04 \quad \Box \quad 05 \quad \Box \quad 06 \quad \Box \quad 07 \quad \Box \quad 08 \quad \Box \quad 09 \quad \Box \quad 10 \quad \Box \quad 11 \quad \Box \quad 12 \quad \Box$<br>13□ 14□ 15□ 16□ 17□ 18□ 19□ 20□ 21□ 22□ 23□ 24□ |                              |  |
|                                                                                                    |                        | <b>Update</b>      |                          |                                |                                                                                                    |                              |  |
|                                                                                                    | Port Status<br>Refresh |                    |                          |                                |                                                                                                    |                              |  |
|                                                                                                    | Port                   | Status             | Class                    | Power Consumption (Watt)       | Corrent (mA)                                                                                                    | Current-Limit (mA)           |  |
|                                                                                                    |                        | Enable             | --                       | 0.00                           | 0.00                                                                                                    | 625                          |  |
|                                                                                                    | 2                      | Enable             | $-$                      | 0.00                           | 0.00                                                                                                    | 625                          |  |
|                                                                                                    | 3                      | Enable             | ---                      | 0.00                           | 0.00                                                                                                    | 625                          |  |
|                                                                                                    |                        | Enable             | $\overline{\phantom{a}}$ | 0.00                           | 0.00                                                                                                    | 625                          |  |

Status: Индикация включения или отключения функции PoE. Class: указывается класс потребления подключенных устройств.

После подключения инжектор выполняет этап классификации, определяя диапазон мощностей, потребляемых питаемым устройством, чтобы затем управлять этой мощностью. Каждому питаемому устройству, в зависимости от заявленной потребляемой мощности, будет присвоен класс от 0 до 4. Минимальный диапазон мощностей имеет класс 0.

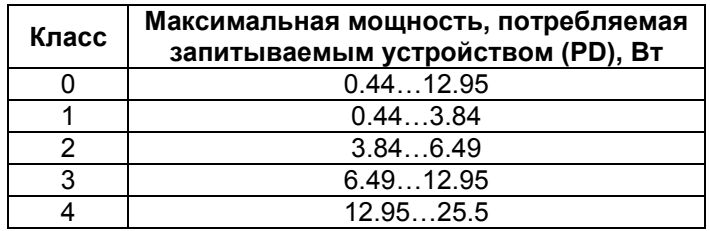

Power Consumption (Watt): указывается мощность потребления (Вт). Current (mA): указывается ток потребления (мА).

#### PoE -> PoE Power Delay

Выставляется время отключени подачи PoE.

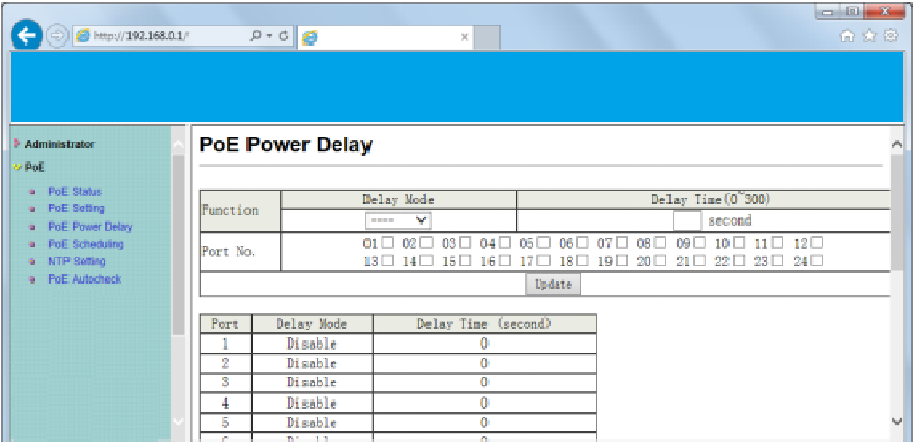

Delay Mode: включение или выключение функции отключения подачи PoE.

Delay Time: устанавливается время задержки перед отключением PoE (0…300).

#### PoE -> PoE Scheduling

Функция подачи PoE может включаться по расписанию. С помощью «мышки» установите метки в ячейках, соответствующих дням недели и часам, когда функция подачи PoE должна быть включена.

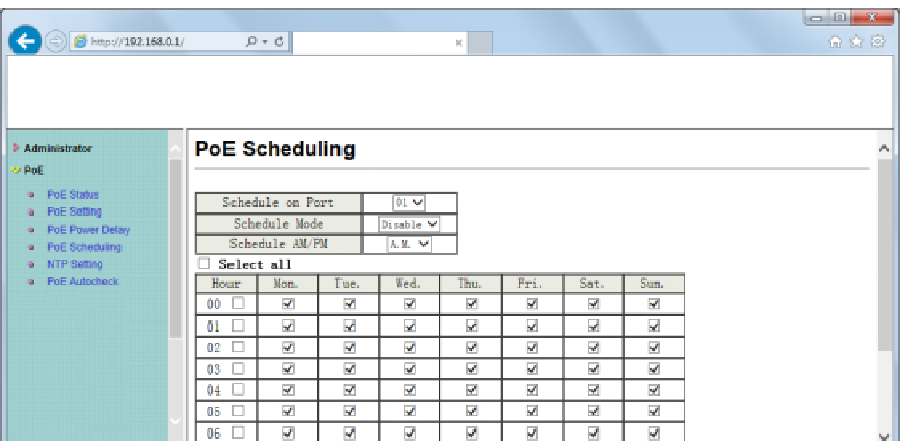

По умолчанию функция включения PoE по расписанию отключена. Внимание

Убедитесь, что системное время выставлено правильно.

#### PoE -> NTP Setting

Настройка NTP(англ. Network Time Protocol — протокол сетевого времени).

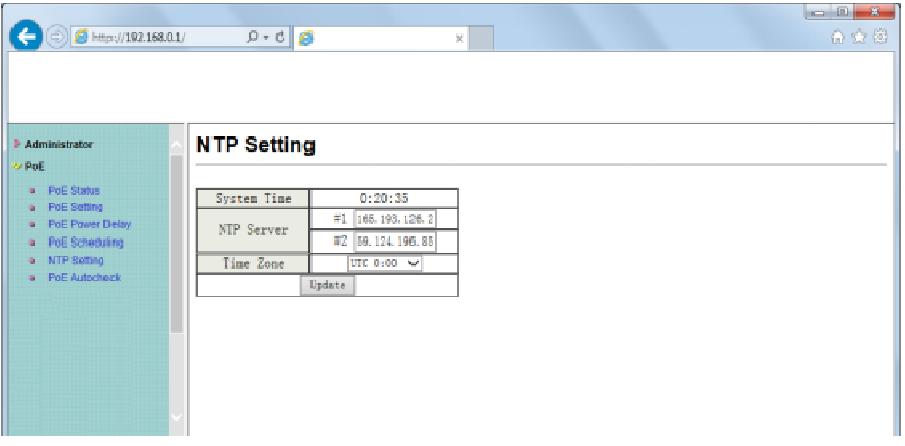

System Time: отображжение системного времени. NTP Server: IP адреса 1-го или 2-х NTP серверов. Time Zone: установка часового пояса.

#### PoE -> PoE Auto-check

Функция, позволяющая перезапускать подключенное устройство, если соединение с ним пропадает.

Это значительно повысит надежность системы и облегчает управление ею.

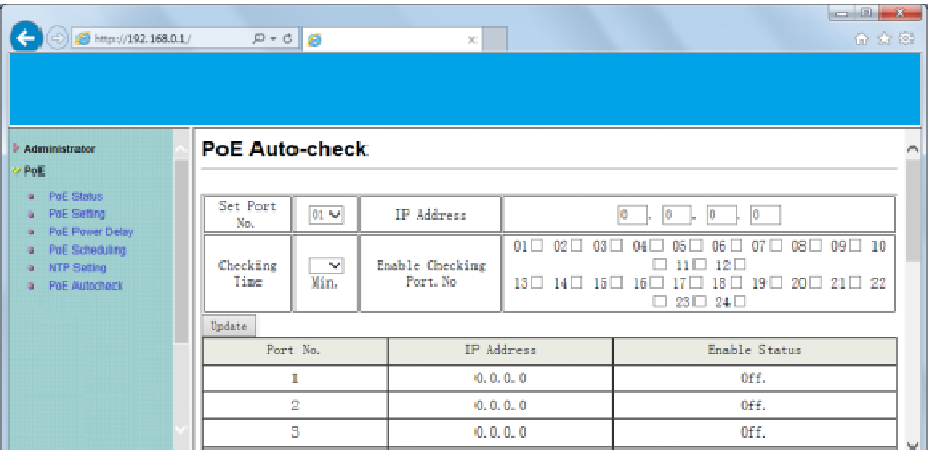

Set Port No.: выберите портSelect the port witch you want to set IP Address

IP Address: укажите IP адрес подключенного устройства.

Checking Time: укажите временной интервал между проверками соединения (1-10мин.).

Enable Checking Port. No: укажите порты, у которых должна проводиться проверка соединения.

#### Logout

Нажмите кнопку **Logout** для окончания сеанса настройки.

Если закрыть браузер без нажатия кнопки **Logou**t, сеанс не будет завершен, сессия будет открыта.

#### Load Default Setting

После активации данной функции все настройки будет возвращены к заводским, в т.ч. IPадрес, им администратора, пр.

# Технические характеристики\*

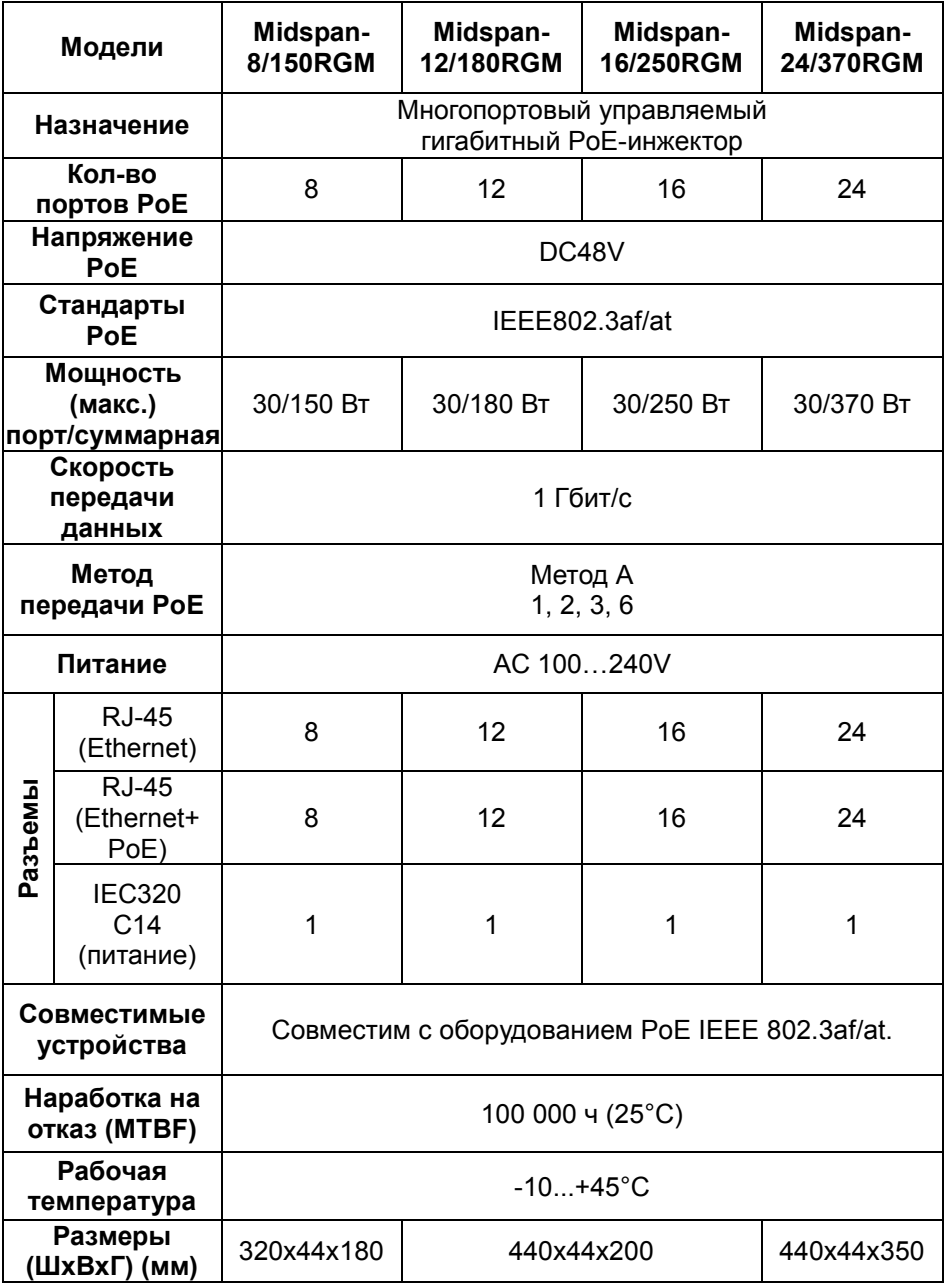

\* Производитель имеет право изменять технические характеристики изделия и комплектацию без предварительного уведомления.